### **PROCEDURA CANDIDATURA PRESIDENTE IEFP 2020**

La domanda di candidatura deve essere compilata tramite la procedura informatica "GEFO" all'indirizzo http://gefo.servizirl.it/dote

1) Procedere alla registrazione utente cliccando su registrazione utente.

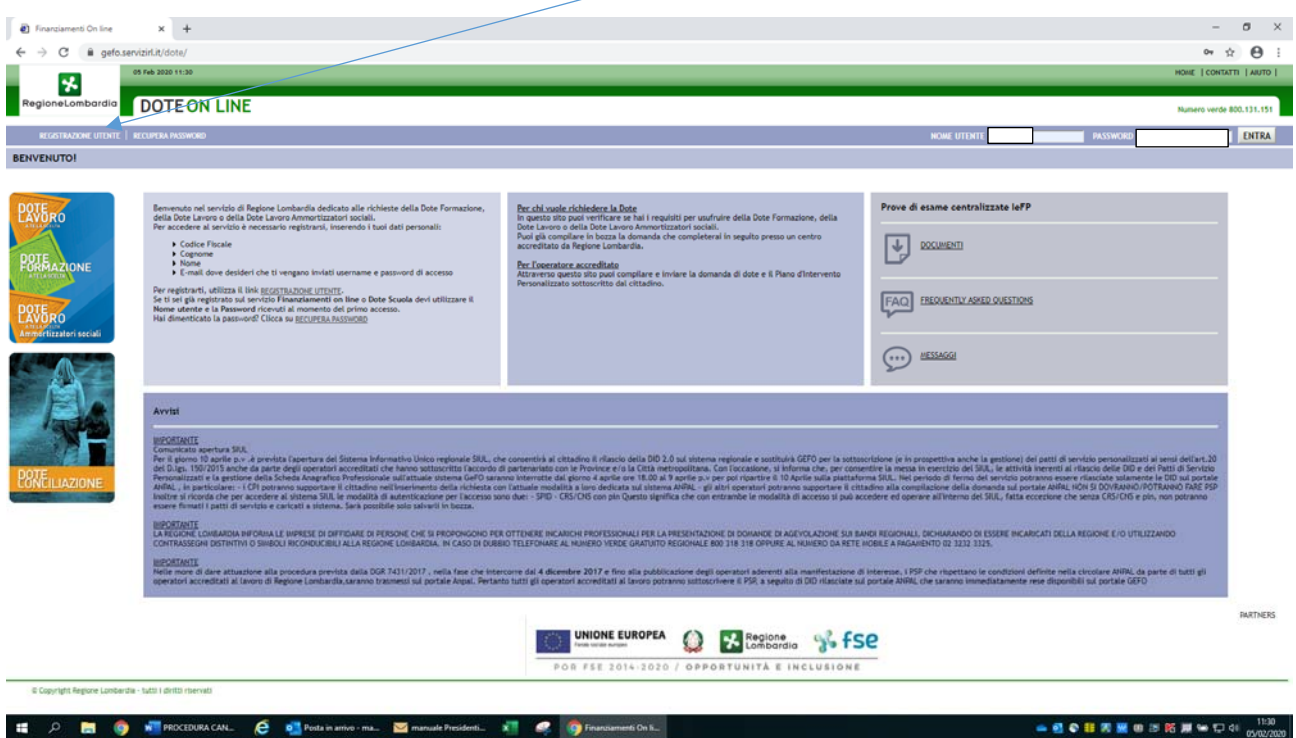

## 2) Compilare i dati per la registrazione utente

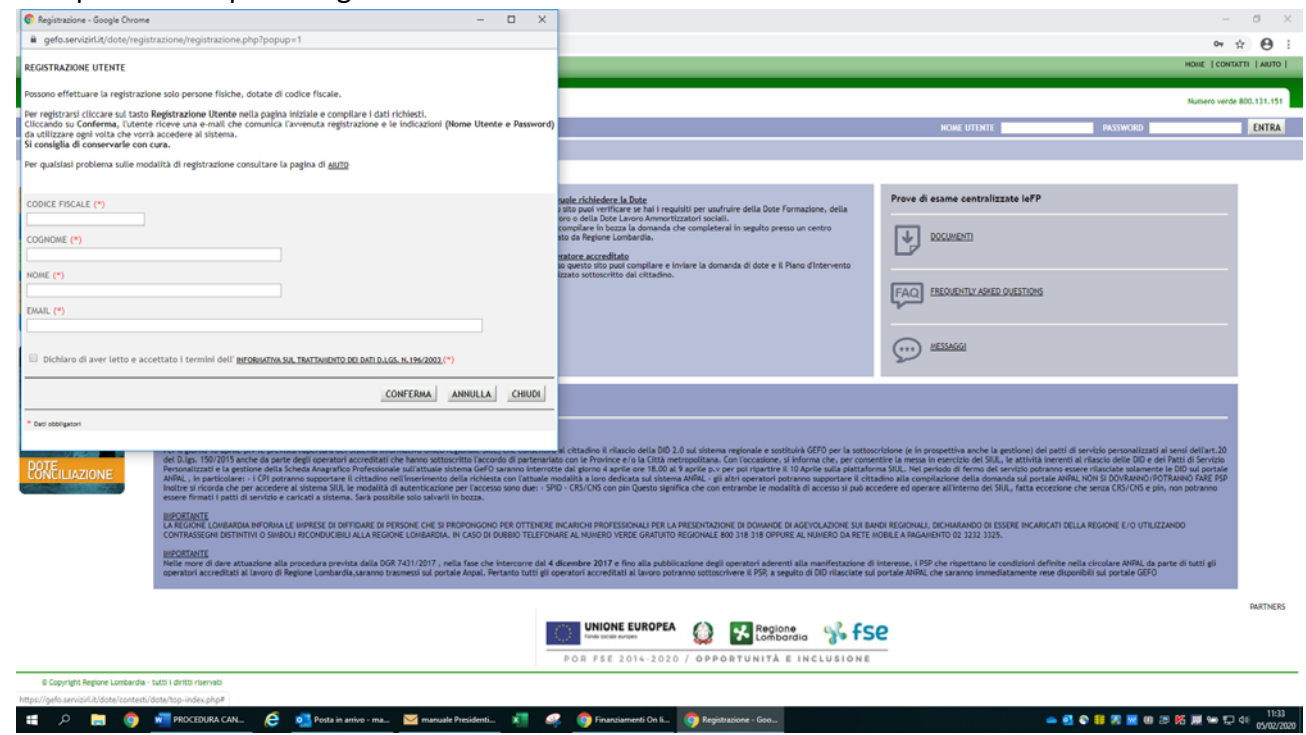

3) Ottenute le credenziali di accesso, inserire nome utente e password

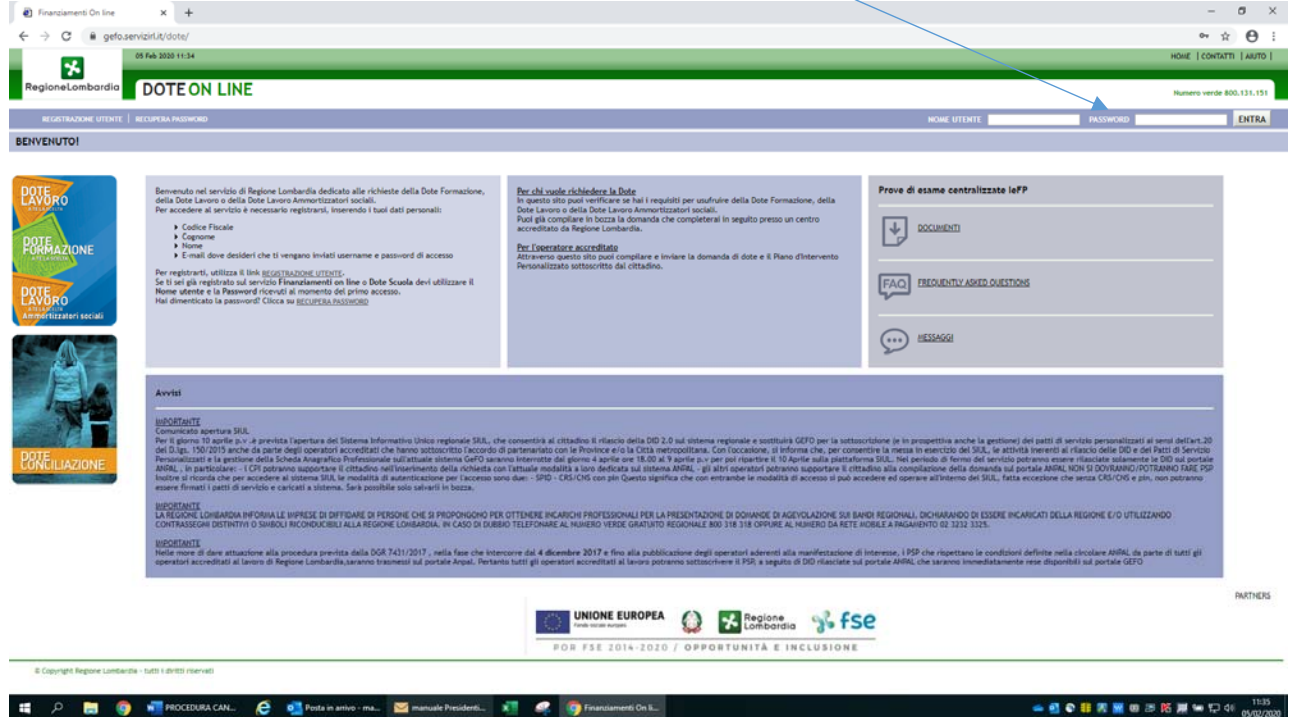

# 4) Cliccare nella sezione "CITTADINO"

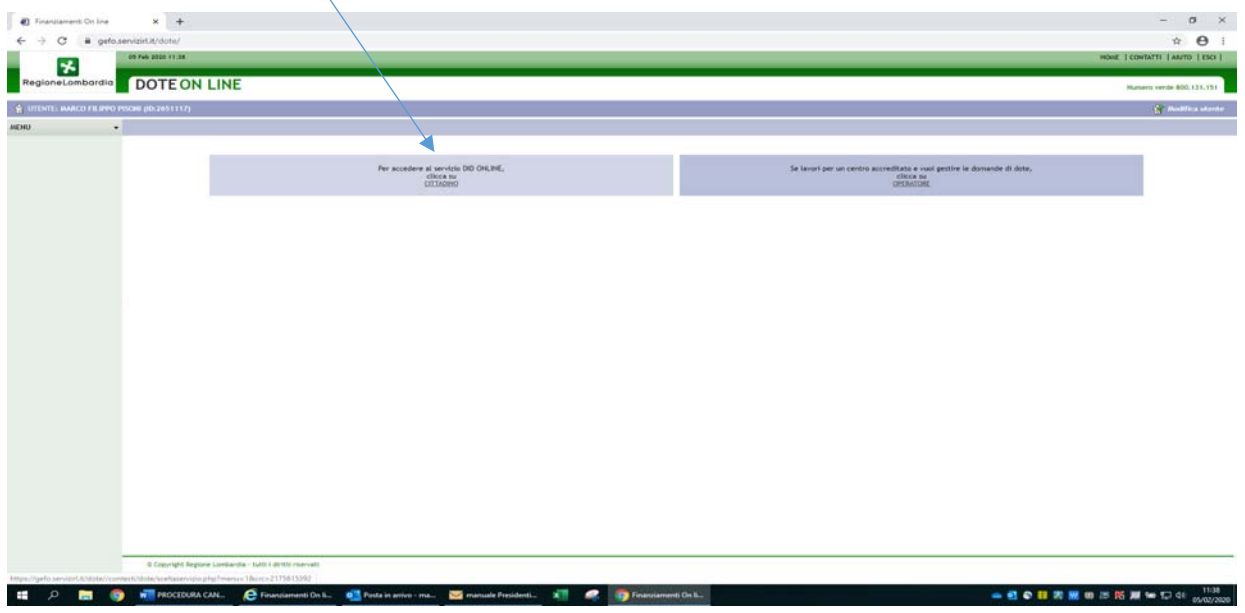

5) Cliccare "Nuova domanda bandi"

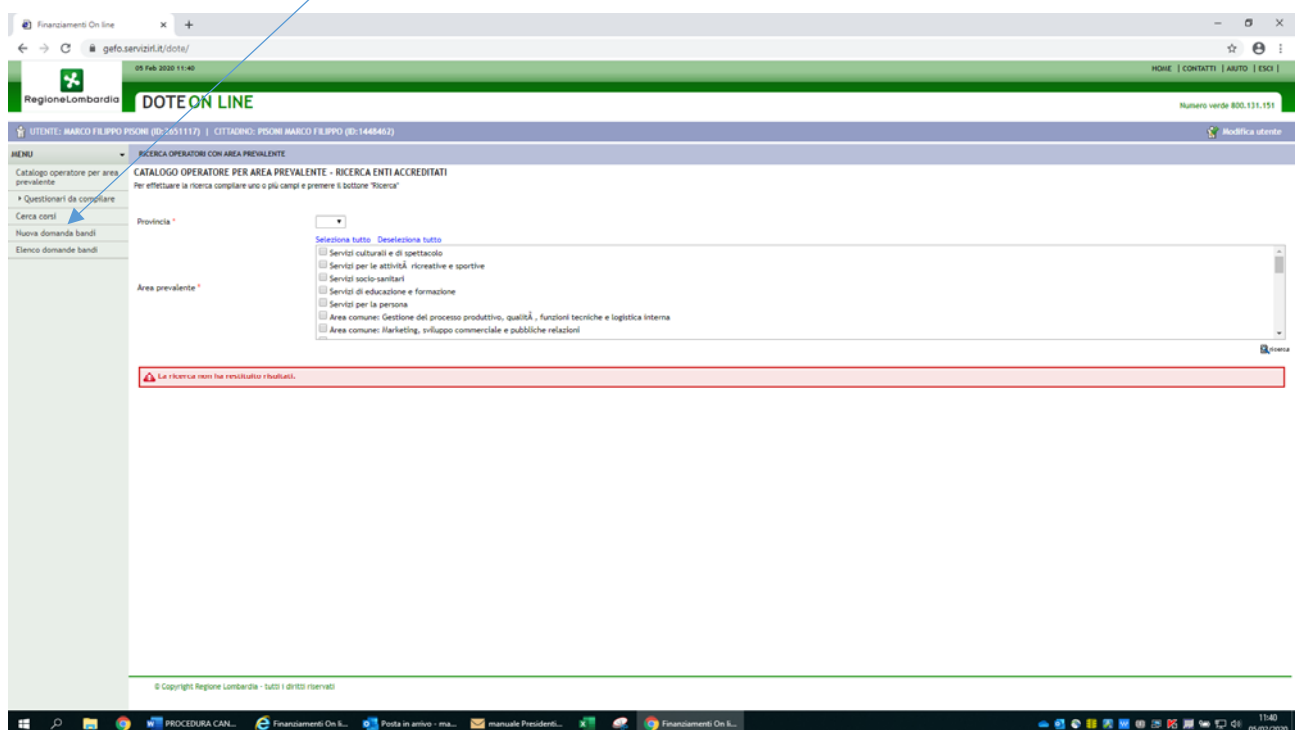

## 6) Scegliere il bando 766 e compilare tutte le sezioni di seguito indicate

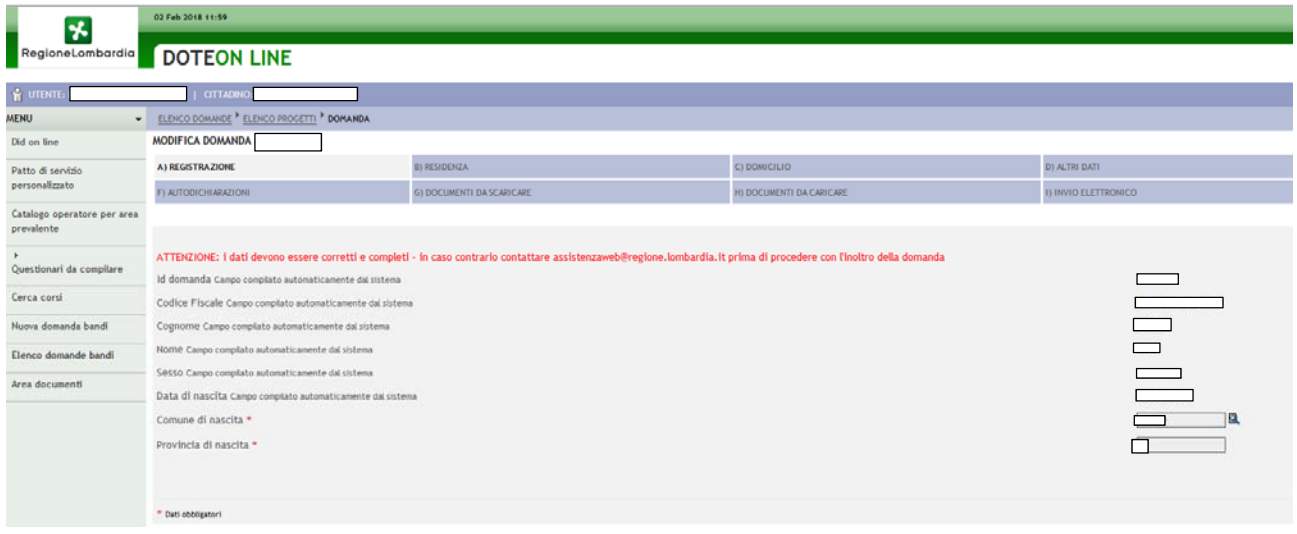

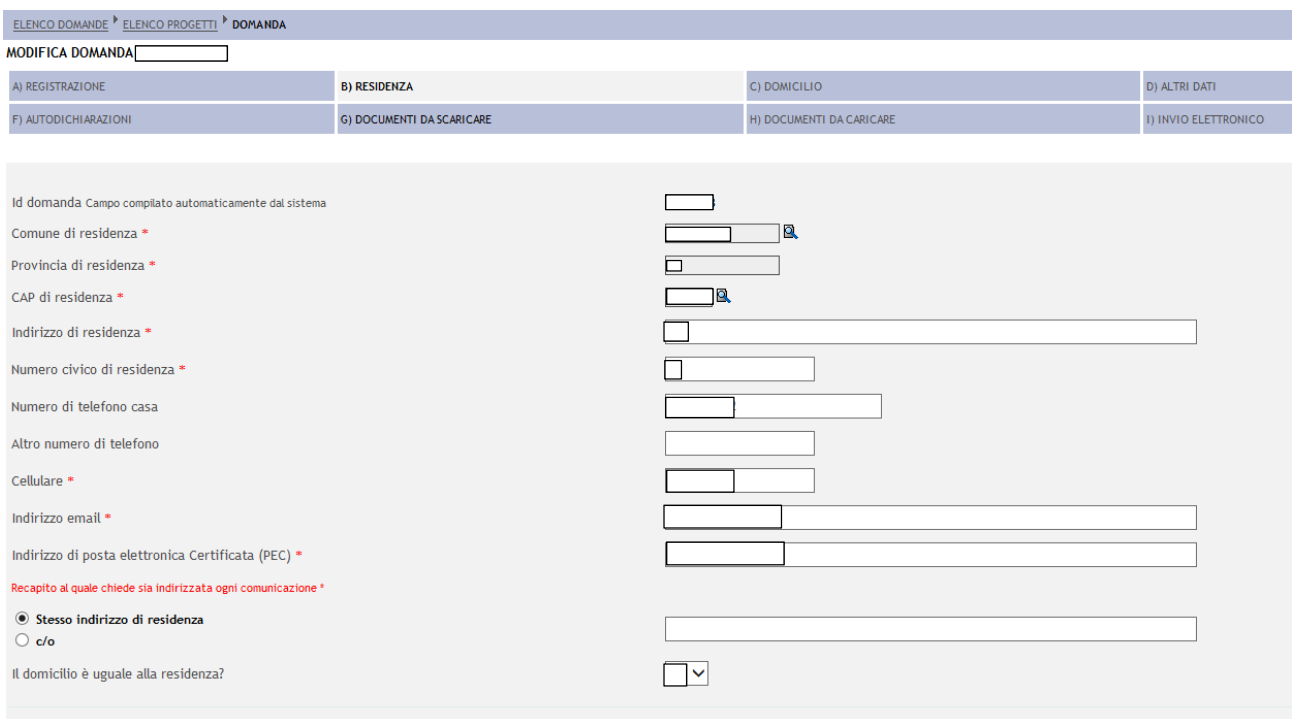

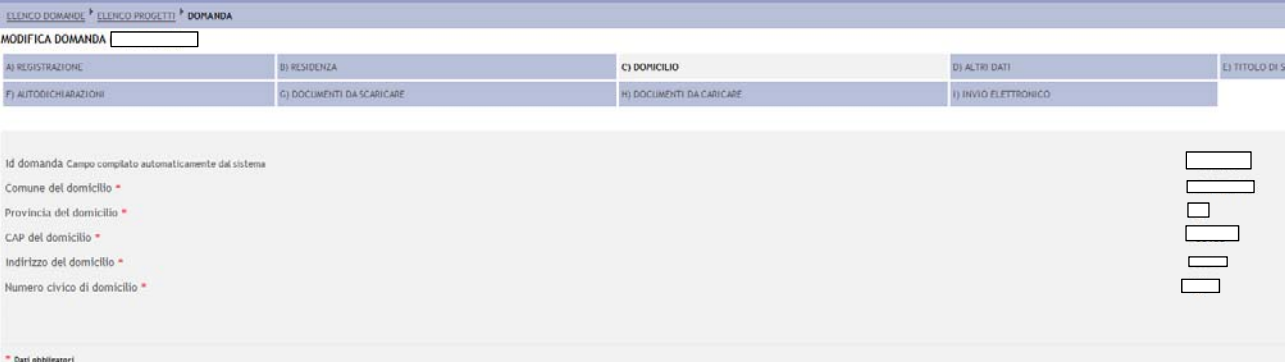

#### $\underline{\mathsf{ELENCO}\,\mathsf{DOMANDE}}\xrightarrow{\mathsf{FLENCO}\,\mathsf{PROGETI}}\xrightarrow{\mathsf{P}}\mathsf{DOMANDA}$ MODIFICA DOMANDA  $\Box$ A) REGISTRAZIONE **B) RESIDENZA** C) DOMICILIO D) ALTRI DATI H) DOCUMENTI DA CARICARE I) INVIO ELETTRONICO F) AUTODICHIARAZIONI G) DOCUMENTI DA SCARICARE Id domanda Campo compilato automaticamente dal sistema  $\qquad \qquad \Box$  $\begin{tabular}{ll} \circledast & Italiana \\ \circledast & State U.E. \end{tabular}$ Cittadinanza \*  $\begin{tabular}{|c|c|c|c|} \hline \quad \quad & \quad \quad & \quad \quad \\ \hline \quad \quad & \quad \quad & \quad \quad \\ \hline \quad \quad & \quad \quad & \quad \quad \\ \hline \quad \quad & \quad \quad & \quad \quad \\ \hline \quad \quad & \quad \quad & \quad \quad \\ \hline \quad \quad & \quad \quad & \quad \quad \\ \hline \quad \quad & \quad \quad & \quad \quad \\ \hline \quad \quad & \quad \quad & \quad \quad \\ \hline \quad \quad & \quad \quad & \quad \quad \\ \hline \quad \quad & \quad \quad & \quad \quad \\ \hline \quad \quad & \quad \quad & \quad \quad \\ \hline \quad \$ Provincia di Residenza \*  $\equiv$ Provincia di Domicilio \*  $\Box$  $\ast$ Dati obbligatori

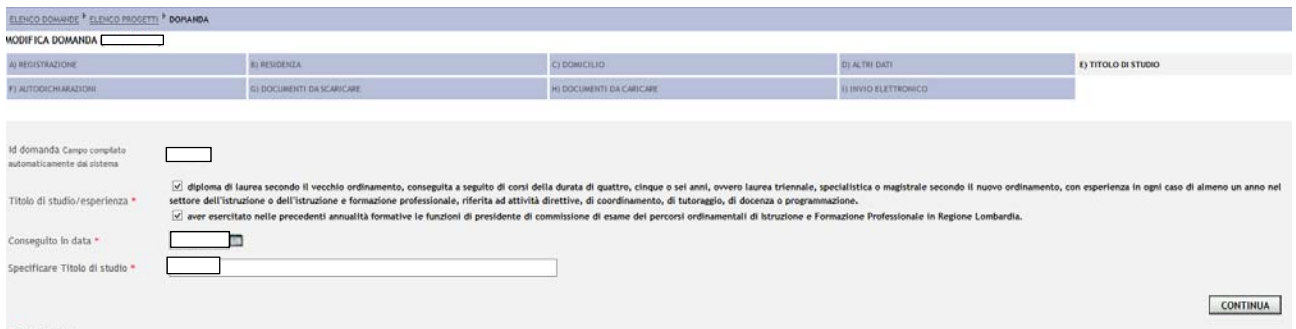

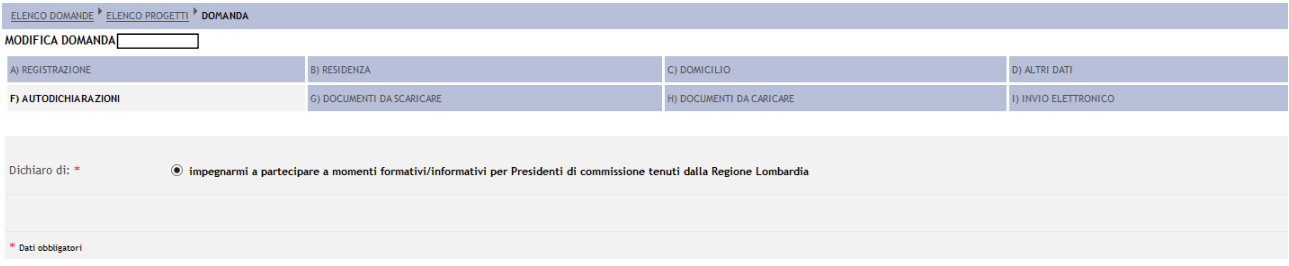

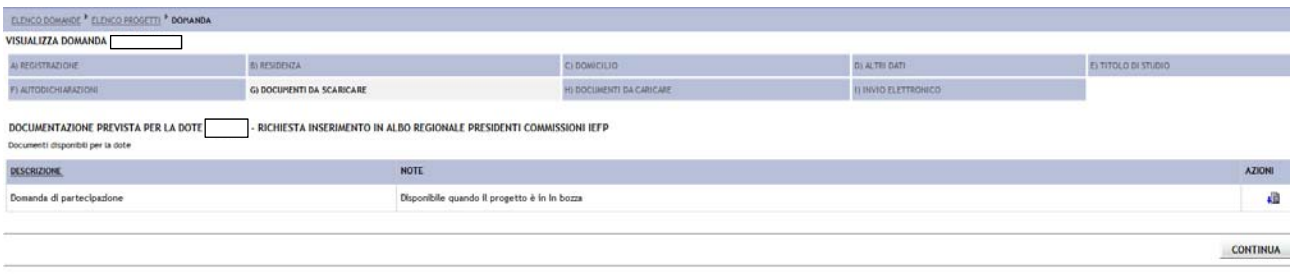

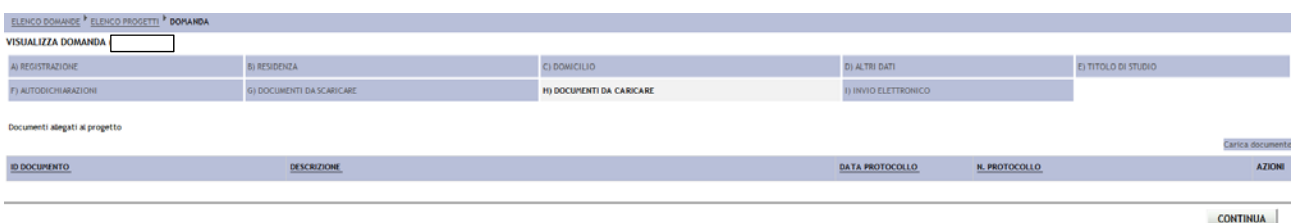

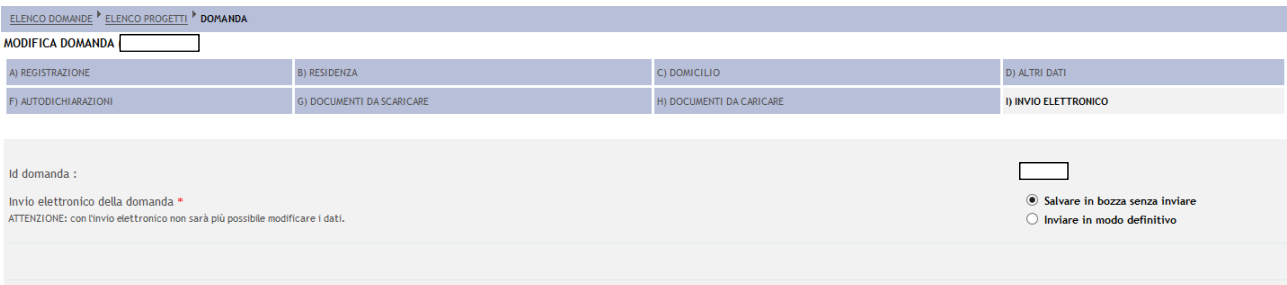

 $\ast$  Dati obbligatori